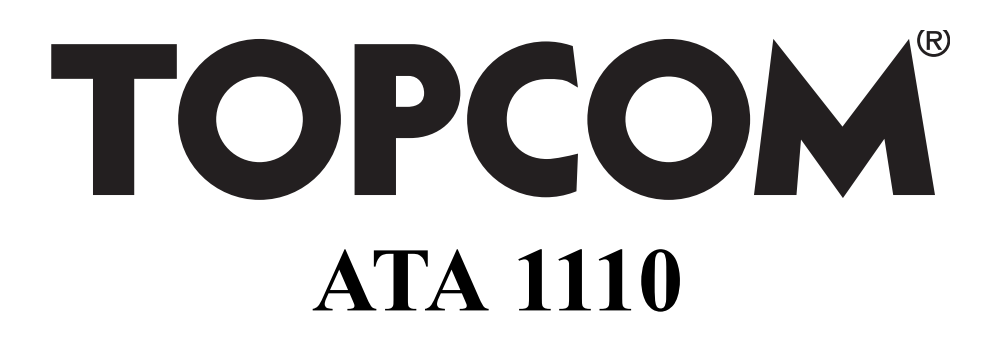

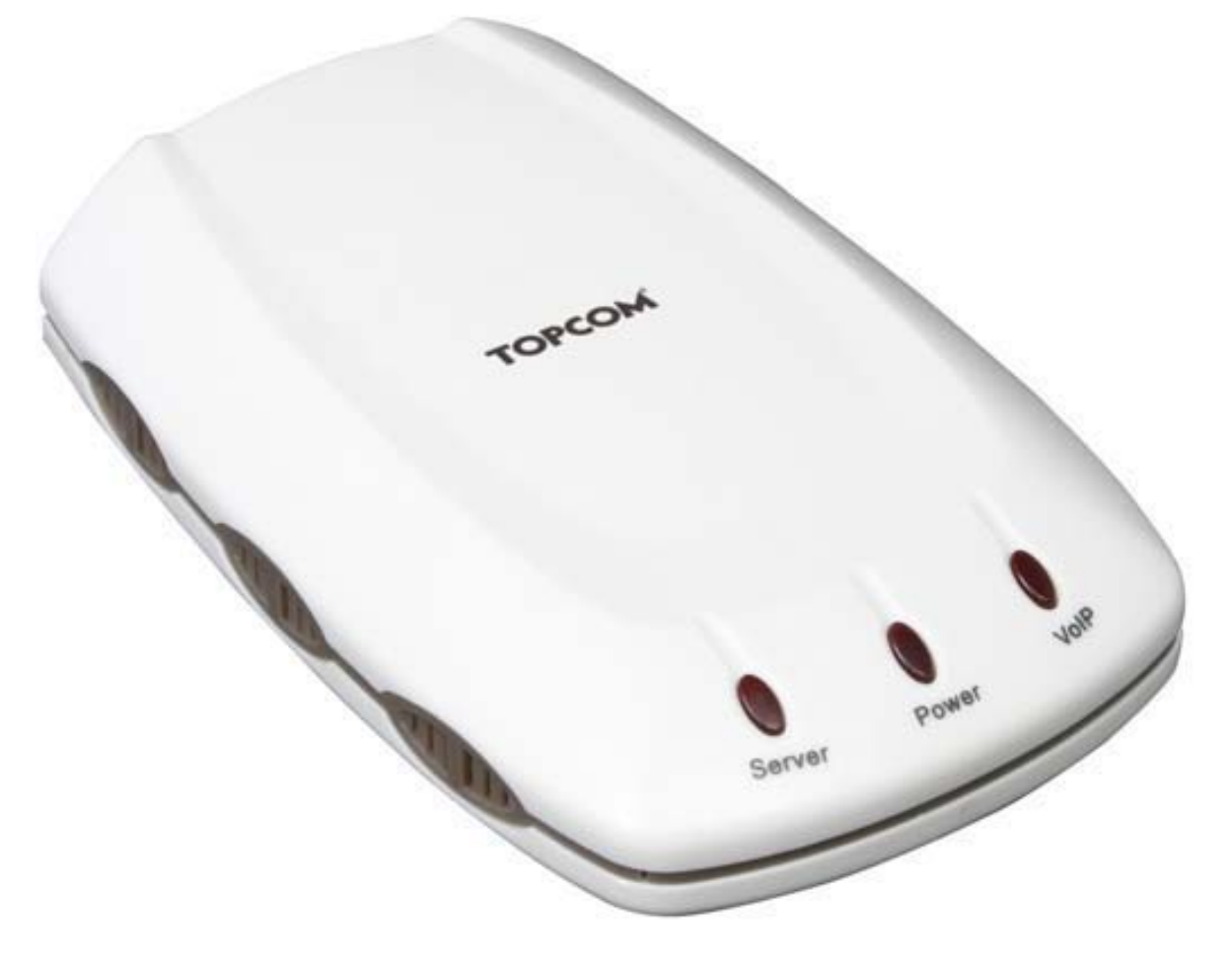

# **User guide Handleiding Manuel d'utilisateur Bedienungsanleitung v 1.1**

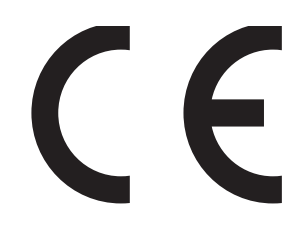

Download from Www.Somanuals.com. All Manuals Search And Download.

This product is in compliance with the essential requirements and other relevant provisions of the R&TTE directive 1999/5/EC. The Declaration of conformity can be found on: **http://www.topcom.net/support/cedeclarations.php**

- UK The features described in this manual are published with reservation to modifications.
- NL De in deze handleiding beschreven mogelijkheden worden gepubliceerd onder voorbehoud van wijzigingen.
- FR Les possibilités décrites dans ce manuel sont publiées sous réserve de modifications.
- DE Die in dieser Bedienungsanleitung umschriebenen Möglichkeiten, werden vorbehaltlich Änderungen publiziert.
- UK The CE symbol indicates that the unit complies with the essential requirements of the R&TTE directive.
- NL Het toestel voldoet aan de basiseisen van de R&TTErichtlijn. Dit wordt bevestigd door de CE-markering.
- FR La conformité de l'appareil avec les exigences fondamentales de la directive européenne R&TTE relative aux terminaux, est confirmée par le label CE.
- DE Die Übereinstimmung des Gerätes mit den grundlegenden Anforderungen der R&TTE-Directive ist durch das CE-Kennzeichen bestätigt.

# **1 Step 1 : Hardware Installation**

Installation:

Connect the Topcom ATA 1110 as shown in the picture below:

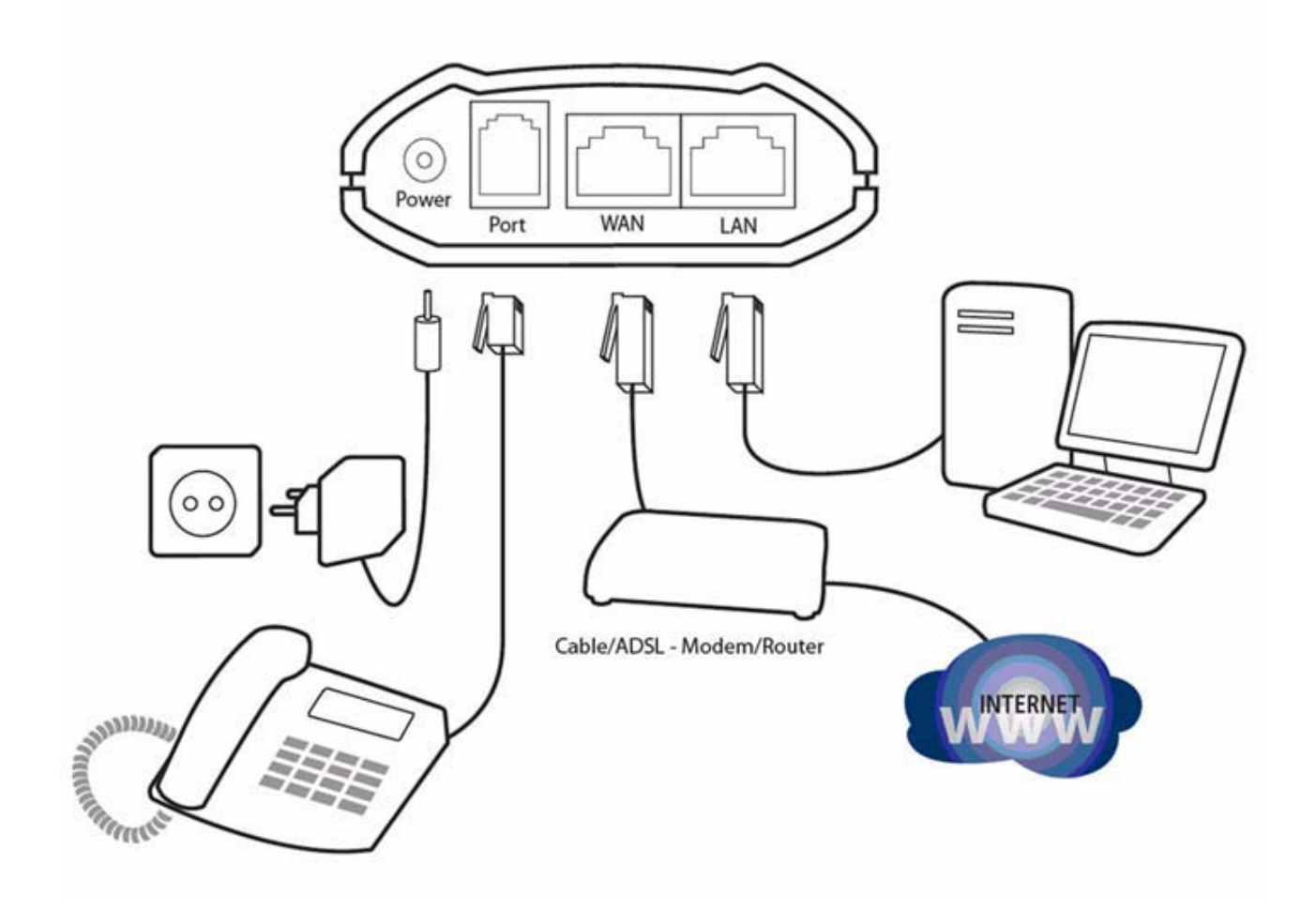

# **2 Step 2 : Configuration**

### **2.1 Enter the WEB page**

Set your computer's IP to the network 192.168.10.x or setup your network card to obtain an IP address automatically.

Open your web browser and type in http://192.168.10.1.

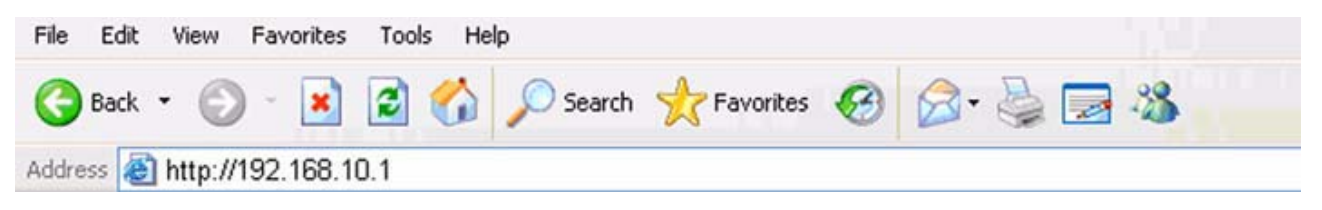

#### The logon page of ATA 1110 will appear:

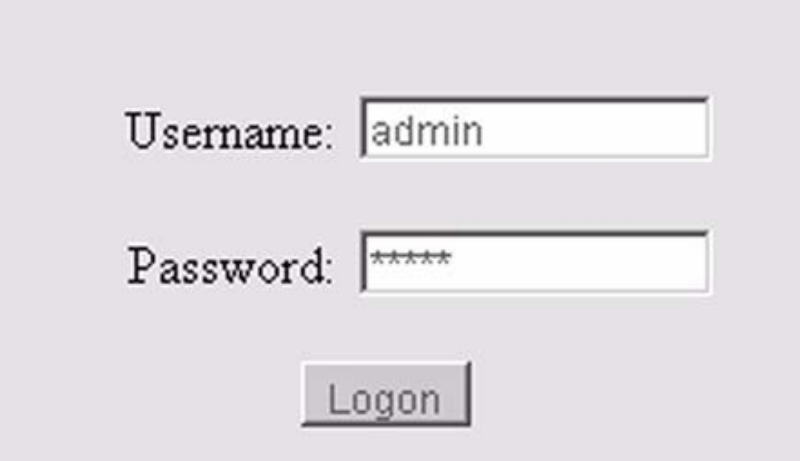

- Enter the default username and password **admin/admin** for administrator and **guest/guest** for guest.
- Click **Logon** to enter the configuration page.

#### **2.2 WAN Configuration**

Enter **Network - WAN Config** to set the WAN setting:

The ATA 1110 supports three different IP types: Static IP, Dynamic obtain IP (DHCP) and PPPoE.

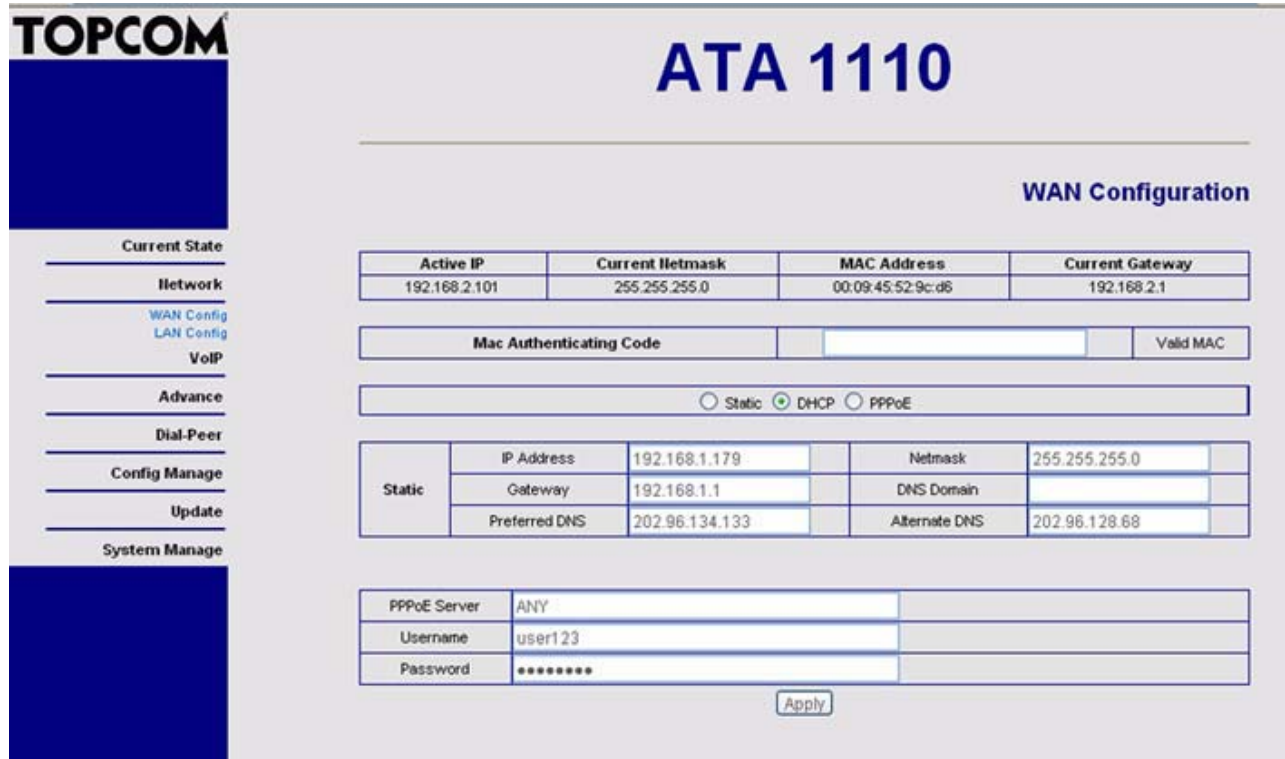

**En**

**glish**

#### **Static IP:**

- Select "Static"
- Enter the ATA 1110's IP address in the "IP address" field.
- Set the "Net mask", default 255.255.255.0
- Enter the ATA 1110's gateway IP address (this will be your router's IP address) in the "Gateway" field
- Enter the DNS information in the "Primary DNS" and "Alter DNS" fields.

#### **DHCP (default setting) : In case you are connected to a Cable/ADSL router**

• Select DHCP

If you have a DHCP server in your network (for example your Cable/ADSL router), the ATA 1110 will automatically obtain the network information from your DHCP server.

#### **PPPoE : In case you are connected to an Ethernet ADSL modem.**

- Select PPPoE
- Type your PPPoE dialup information in the PPPoE setting fields: PPPoE server (optional), Username and password. The ATA 1110 will connect to the internet through PPPoE and will automatically obtain the IP address , Netmask, Gateway, Primary DNS and Alter DNS information.

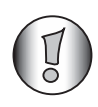

*The ATA 1110 can also be configured via the WAN IP address. You can hear the WAN IP address in the ATA 1110 from your handset:*

- *pick up the handset;*
- *enter #\*111#;*

*Then your handset will prompt ATA 1110 IP address.*

### **2.3 SIP Configuration**

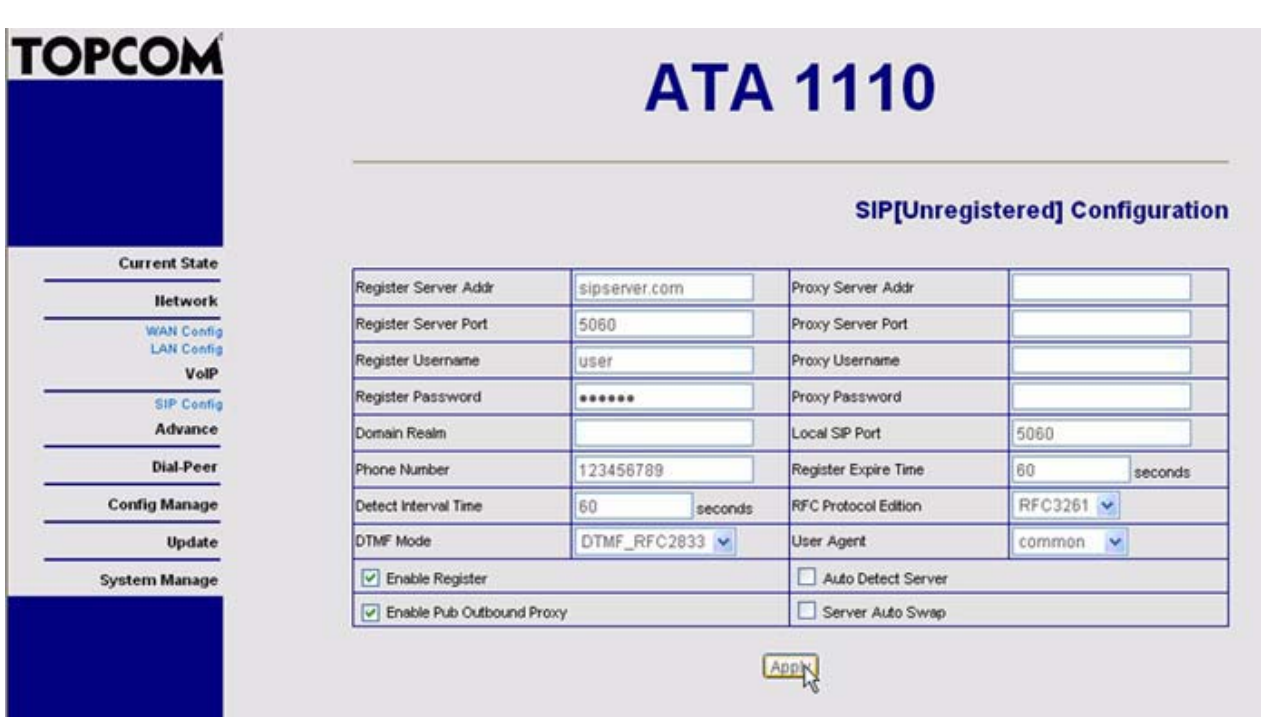

Enter the **VoIP - SIP Config** setting page to setup the sip information:

- **Register Server Addr:**enter the SIP provider server address
- **Register Server Port:**enter the SIP server register port (typical 5060)
- **Register Username:**enter the username of your SIP account
- **Register Password:**enter the password of your SIP account
- **Phone Number:** enter phone number of your SIP account. (if there is no phone number available, just enter the username).
- Check **Enable Register**
- Check **Enable Pub Outbound Proxy**

Click **Apply** to confirm the settings.

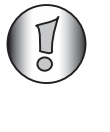

*Go to the Config Manage - Save Config page and click "save" to save the configuration, otherwise you will lose the setting after the ATA reboots.*

## **2.4 NAT Traversal**

If the ATA 1110 is connected behind a router it is recommended to enable the STUN settings. Your SIP provider should be able to provide this information. Enter the **Advance - SIP** setting page.

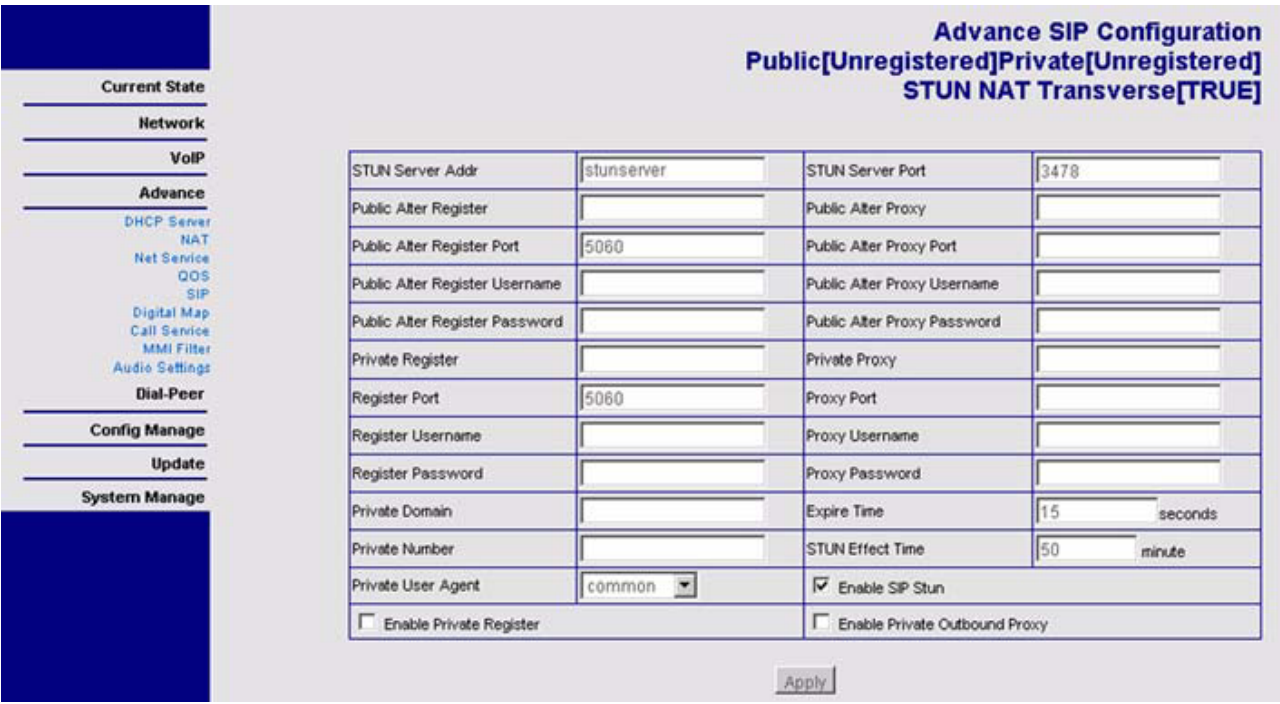

- **STUN Server Addr:**enter the STUN server addres
- **STUN Server Port:**enter the STUN server port number
- **Check "Enable SIP Stun"**

Click **Apply** to confirm the settings.

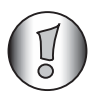

*Go to the Config Manage - Save Config page and click "save" to save the configuration, otherwise you will lose the setting after the ATA reboots.*

## **3 Step 3 : Reboot**

When all settings are done it is recommended to reboot the ATA.

Go to **System manage - Reboot** and choose "Reboot" to restart the ATA.

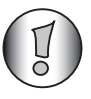

*After the reboot the Server LED will go on when the ATA is successfully registered.*

*You should be able to make VOIP calls now.*

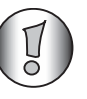

*for advanced settings, please read the full English user guide on the provided CD.*

# **4 Warranty**

#### **4.1 Warranty period**

The Topcom units have a 24-month warranty period. The warranty period starts on the day the new unit is purchased. The warranty on batteries is limited to 6 months after purchase. Consumables or defects causing a negligible effect on operation or value of the equipment are not covered. The warranty has to be proven by presentation of the original purchase receipt, on which the date of purchase and the unitmodel are indicated.

**En**

**glish**

#### **4.2 Warranty handling**

A faulty unit needs to be returned to a Topcom service centre including a valid purchase note.

If the unit develops a fault during the warranty period, Topcom or its officially appointed service centre will repair any defects caused by material or manufacturing faults free of charge. Topcom will at its discretion fulfil its warranty obligations by either repairing or exchanging the faulty units or parts of the faulty units. In case of replacement, colour and model can be different from the original purchased unit.

The initial purchase date shall determine the start of the warranty period. The warranty period is not extended if the unit is exchanged or repaired by Topcom or its appointed service centres.

#### **4.3 Warranty exclusions**

Damage or defects caused by incorrect treatment or operation and damage resulting from use of non-original parts or accessories not recommended by Topcom are not covered by the warranty.

The warranty does not cover damage caused by outside factors, such as lightning, water and fire, nor any damage caused during transportation.

No warranty can be claimed if the serial number on the units has been changed, removed or rendered illegible.

Any warranty claims will be invalid if the unit has been repaired, altered or modified by the buyer or by unqualified, non-officially appointed Topcom service centres.

# **5 Disposal of the device (environment)**

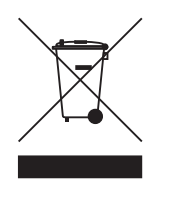

At the end of the product lifecycle, you should not throw this product into the normal household garbage but bring the product to a collection point for the recycling of electrical and electronic equipments. The

symbol on the product, user guide and/or box indicate this. Some of the product materials can be re-used if you bring them to a recycling point. By re-using some parts or raw materials from used products you make an important contribution to the protection of the environment.

Please contact your local authorities in case you need more information on the collection points in your area.

# **6 Cleaning**

Clean the device with a slightly damp cloth or with an antistatic cloth. Never use cleaning agents or abrasive solvents.

# **1 Stap 1: Hardware-installatie**

Installatie:

Sluit de Topcom ATA 1110 aan zoals wordt weergegeven in de onderstaande afbeelding:

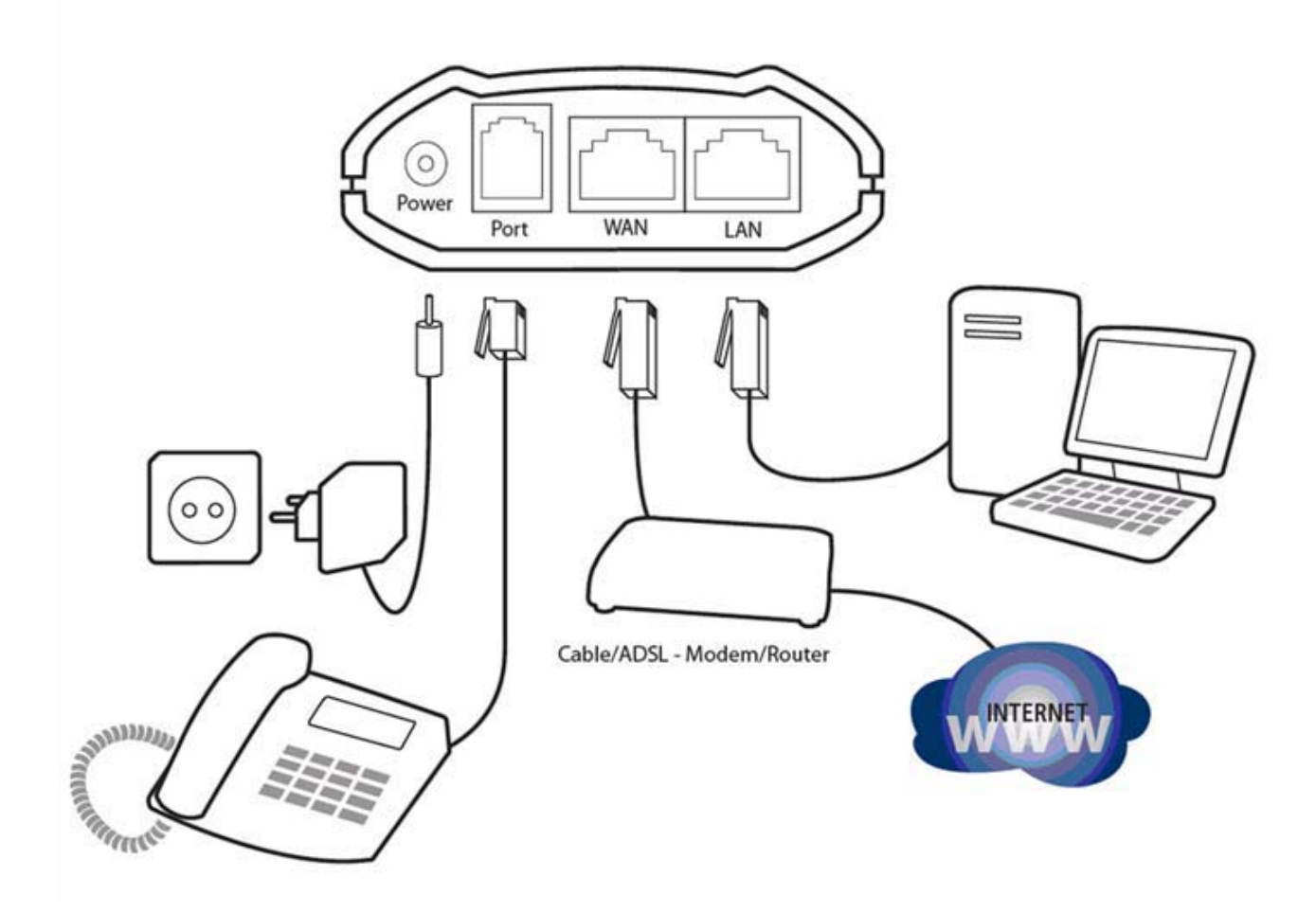

# **2 Stap 2: Configuratie**

### **2.1 De internetpagina openen**

Stel het IP-adres van uw computer in op 192.168.10.x of installeer uw netwerkkaart om automatisch een IP-adres te verkrijgen.

Open uw internetbrowser en typ http://192.168.10.1.

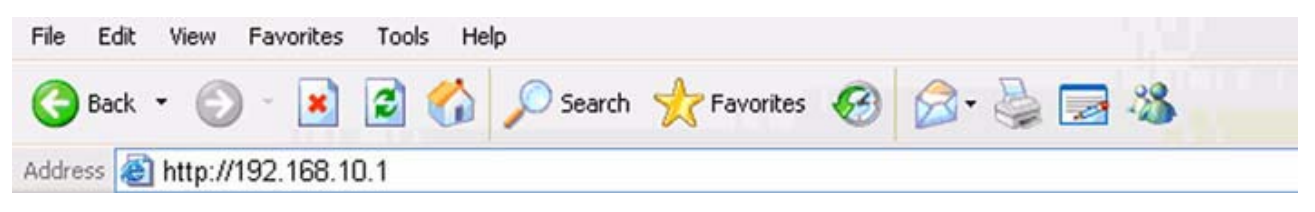

#### De loginpagina van ATA 1110 verschijnt:

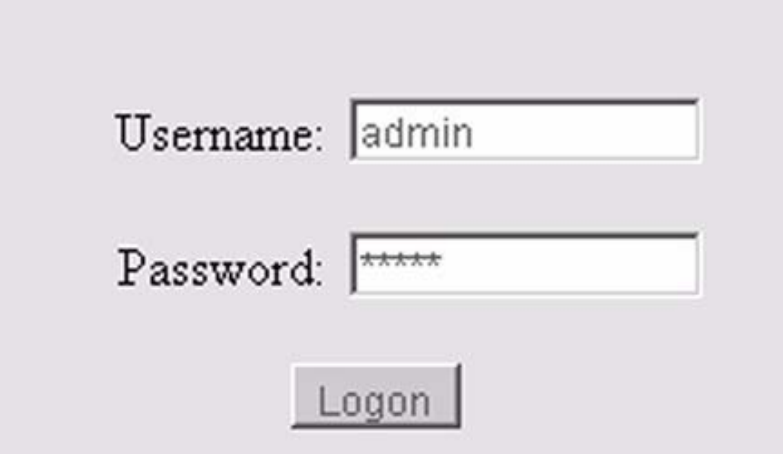

- Voer de standaard gebruikersnaam en het wachtwoord **admin/admin** in voor de beheerder en **guest/guest** voor gasten.
- Klik op **Logon** om de configuratiepagina te openen.

#### **2.2 WAN-configuratie**

Voer **Network - WAN Config** in om de WAN-instellingen in te stellen:

De ATA 1110 ondersteunt drie verschillende IP-typen: Static IP, Dynamic obtain IP (DHCP) en PPPoE.

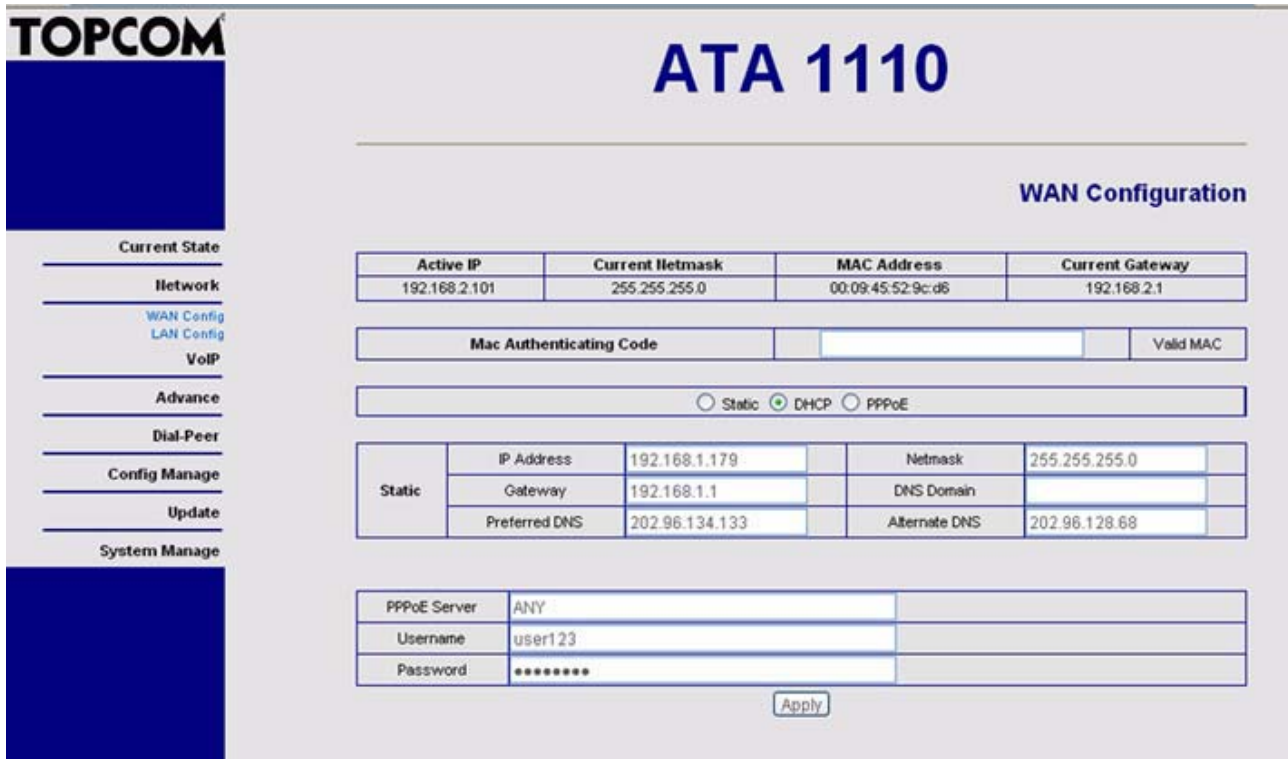

#### **Static IP:**

- Selecteer "Static"
- Voer het IP-adres van de ATA 1110 in het veld "IP address" in.
- Stel de "Net mask" in, standaard 255.255.255.0
- Voer het gateway IP-adres van de ATA 1110 in (dit zal het IPadres van uw router zijn) in het veld "Gateway"
- Voer de DNS-informatie in de velden "Primary DNS" en "Alter DNS" in.

#### **DHCP (standaardinstelling) : Bij een aansluiting met een kabel/ADSL-router**

• Selecteer DHCP

Wanneer u een DHCP-server heeft in uw netwerk (bijvoorbeeld uw kabel/ADSL-router), zal de ATA 1110 automatisch de netwerkinformatie van uw DHCP-server verkrijgen.

#### **PPPoE : Bij aansluiting op een ethernet ADSL-modem.**

- Selecteer PPPoE
- Voer uw PPPoE-inbelinformatie in de PPPoE-instelvelden in: PPPoE-server (optioneel), gebruikersnaam en wachtwoord.

De ATA 1110 zal een verbinding maken met het internet via PPPoE en zal automatisch het IP-adres, Netmask, Gateway, Primary DNS en Alter DNS informatie verkrijgen.

*De ATA 1110 kan ook worden geconfigureerd via het WAN IP-adres. U kunt het WAN IP-adres van de ATA 1110 horen met uw handset:*

- *neem de hoorn van de handset;*
- *toets #\*111#;*

*Vervolgens zal uw handset het IP-adres van ATA 1110 laten horen.*

### **2.3 SIP-configuratie**

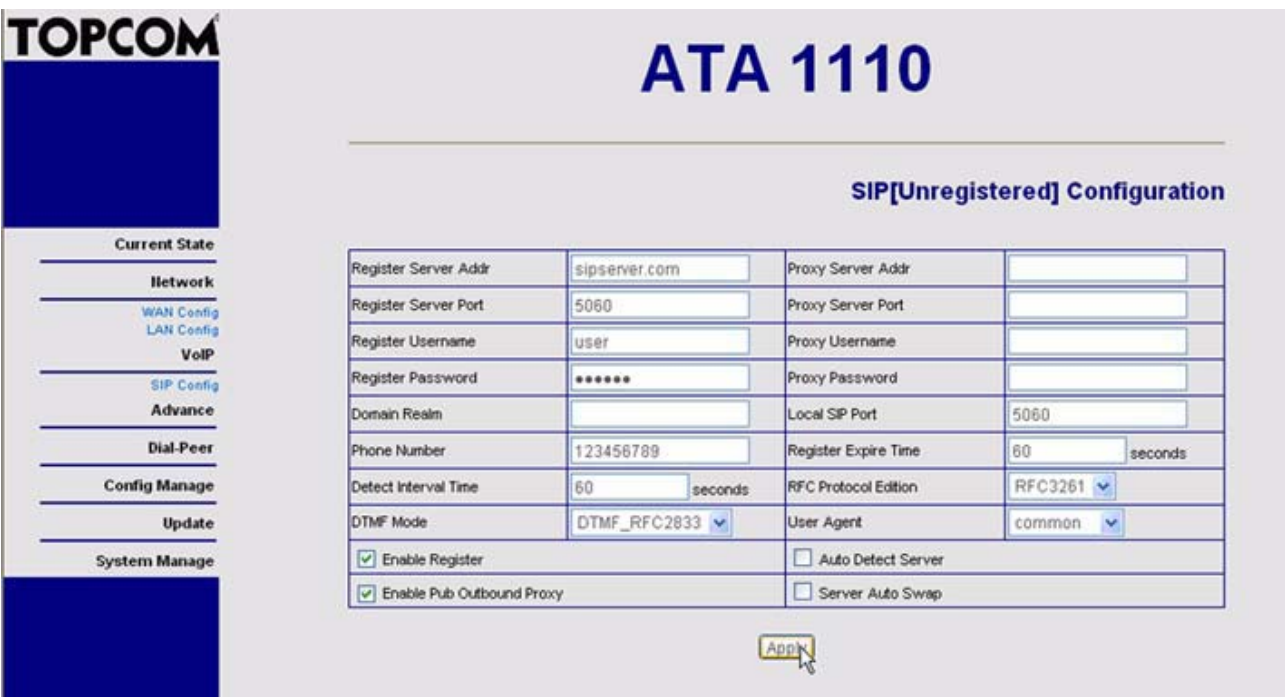

Open de instelpagina **VoIP - SIP Config** om de sip-informatie in te stellen:

- **Register Server Addr:**voer het serveradres van de SIPprovider in
- **Register Server Port:**voer de registratiepoort van de SIPserver in (meestal 5060)
- **Register Username:**voer de gebruikersnaam van uw SIPaccount in
- **Register Password:**voer het wachtwoord van uw SIPaccount in
- **Phone Number:** voer het telefoonnummer van uw SIPaccount in. (voer gewoon de gebruikersnaam in als er geen telefoonnummer beschikbaar is.)
- Markeer **Enable Register**
- Markeer **Enable Pub Outbound Proxy**

Klik op **Apply** om de instellingen te bevestigen.

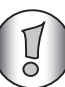

*Ga naar de pagina Config Manage - Save Config en klik op "save" om de configuratie op te slaan, anders zal de instelling verloren gaan na het opnieuw opstarten van ATA.*

### **2.4 NAT Traversal**

Wanneer de ATA 1110 aangesloten is achter een router, raden wij aan om de STUN-instellingen te activeren. Uw SIPprovider moet u deze informatie kunnen geven. Open de instelpagina **Advance - SIP**.

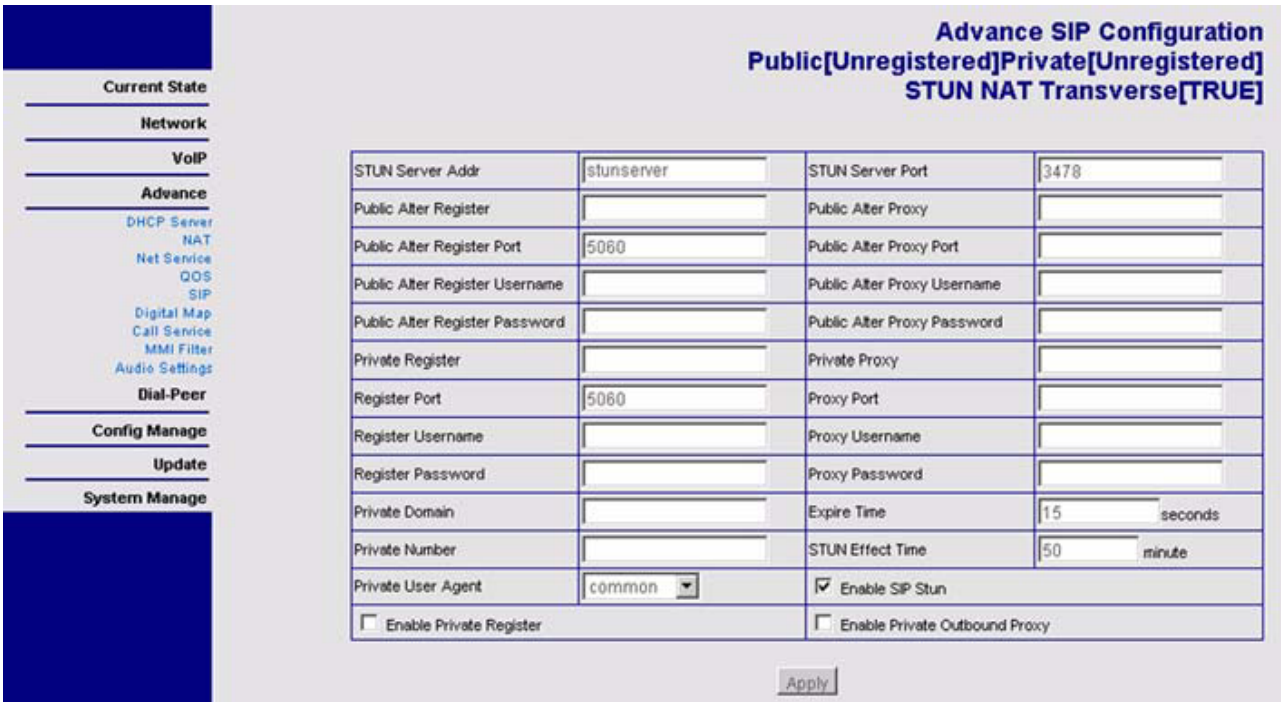

- **STUN Server Addr:**voer het adres van de STUN-server in
- **STUN Server Port:**voer het poortnummer van de STUNserver in
- •**Markeer "Enable SIP Stun"**

Klik op **Apply** om de instellingen te bevestigen.

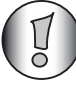

*Ga naar de pagina Config Manage - Save Config en klik op "save" om de configuratie op te slaan, anders zal de instelling verloren gaan na het opnieuw opstarten van ATA.*

# **3 Stap 3: Opnieuw opstarten**

Wanneer alle instellingen gedaan zijn, raden wij aan om de ATA opnieuw op te starten.

Ga naar **System manage - Reboot** en selecteer "Reboot" om de ATA opnieuw op te starten.

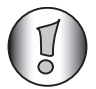

*Na het opnieuw opstarten, zal de Server-LED gaan branden als de ATA succesvol werd geregistreerd.*

*Nu kunt u VOIP-oproepen uitvoeren.*

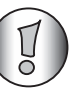

*Lees de volledig Engelse gebruikshandleiding op de bijgeleverde cd-rom voor de geavanceerde instellingen.*

# **4 Garantie**

### **4.1 Garantieperiode**

De Topcom-eenheden hebben een garantieperiode van 24 maanden. De garantieperiode begint op de dag waarop het nieuwe toestel wordt gekocht. De garantie op de batterijen is

beperkt tot 6 maanden na aankoop. Kleine onderdelen of defecten die een verwaarloosbaar effect hebben op de werking of waarde van het toestel worden niet gedekt door de garantie. De garantie moet worden bewezen door het kunnen overleggen van de originele aankoopbon waarop de aankoopdatum en het eenheidmodel staan aangegeven.

#### **4.2 Afwikkeling van garantieclaims**

Een defecte eenheid moet worden geretourneerd aan het onderhoudscentrum van Topcom samen met de aankoopbon. Als de eenheid defect raakt tijdens de garantieperiode, zal Topcom of een van haar bevoegde onderhoudscentra de defecten kostenloos repareren die zijn veroorzaakt door fouten in materiaal of vakmanschap.

Topcom zal naar eigen inzicht voldoen aan haar garantieverplichtingen door de defecte eenheden of onderdelen van de defecte eenheden te repareren of te vervangen. In het geval van vervanging kunnen de kleur en het model verschillend zijn van het oorspronkelijk gekochte toestel. De oorspronkelijke aankoopdatum is bepalend voor het begin van de garantieperiode. De garantieperiode wordt niet verlengd als de eenheid is vervangen of gerepareerd door Topcom of een van haar bevoegde onderhoudscentra.

### **4.3 Garantiebeperkingen**

Schade of defecten als gevolg van een onjuiste behandeling of onjuist gebruik en schade als gevolg van het gebruik van nietoriginele onderdelen of accessoires die niet worden aanbevolen door Topcom vallen buiten de garantie.

De garantie dekt geen schade te wijten aan externe factoren, zoals bliksem, water en brand, noch enige transportschade. Er kan geen aanspraak worden gemaakt op garantie als het serienummer op de eenheden is veranderd, verwijderd of onleesbaar gemaakt.

Alle garantieclaims zullen ongeldig worden wanneer de eenheid is gerepareerd, veranderd of aangepast door de koper of onbevoegde, niet officieel door Topcom toegewezen onderhoudscentra.

# **5 Afvoeren van het toestel (milieu)**

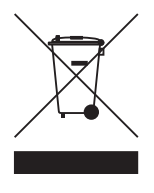

Op het einde van de levenscyclus van het product mag u dit product niet met het normale huishoudelijke afval weggooien, maar moet u het naar een inzamelpunt brengen voor de recyclage van

elektrische en elektronische apparatuur. Dit wordt aangeduid door het symbool op het product, in de handleiding en/of op de verpakking.

Sommige materialen van het product kunnen worden hergebruikt als u ze naar een inzamelpunt brengt. Door onderdelen of grondstoffen van gebruikte producten te hergebruiken, levert u een belangrijke bijdrage aan de bescherming van het milieu.

Wend u tot uw plaatselijke overheid voor meer informatie over de inzamelpunten in uw buurt.

# **6 Reinigen**

Reinig de telefoon met een licht vochtige doek of met een antistatische doek. Gebruik nooit reinigingsmiddelen of schuurmiddelen.

# **1 Étape 1 : Installation du matériel**

Installation :

Connectez l'ATA 1110 Topcom comme indiqué sur l'illustration ci-dessous :

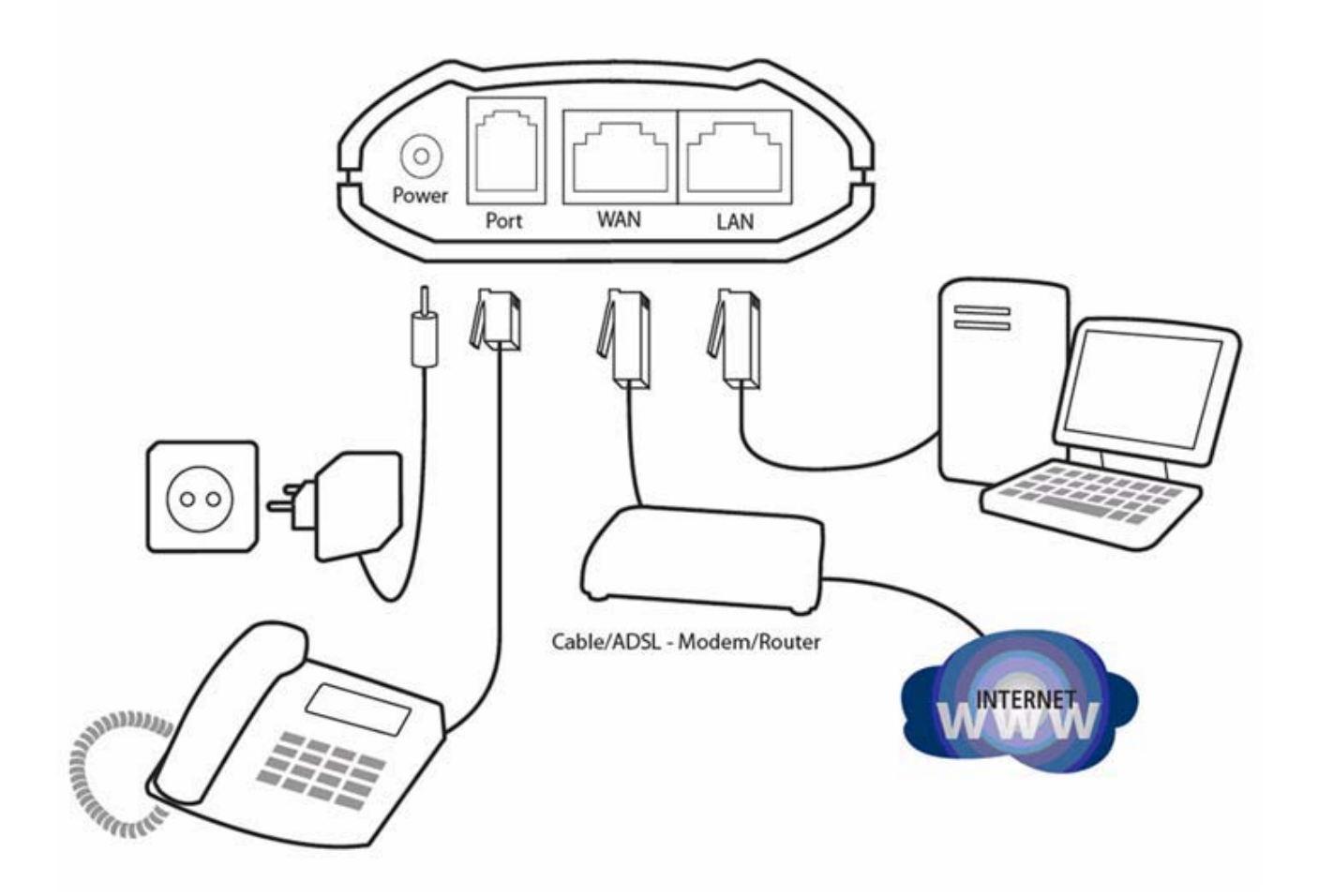

# **2 Étape 2 : Configuration**

#### **2.1 Ouverture de la page Web**

Paramétrez l'adresse IP de votre ordinateur sur le réseau 192.168.10x ou configurez votre carte réseau afin d'obtenir une adresse IP automatiquement.

Ouvrez votre navigateur Internet et tapez http://192.168.10.1.

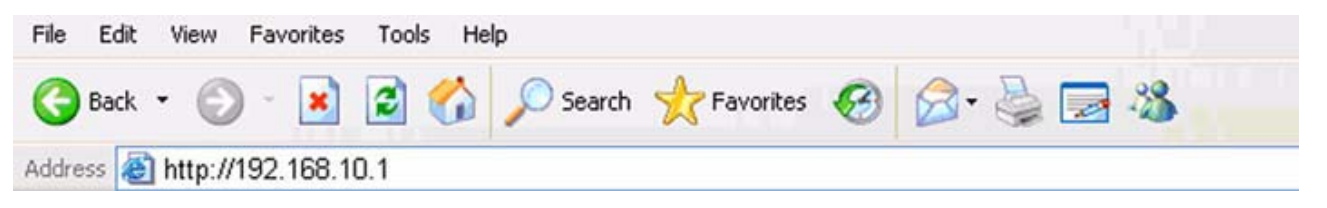

**Français**

La page de connexion de l'ATA 1110 apparaît.

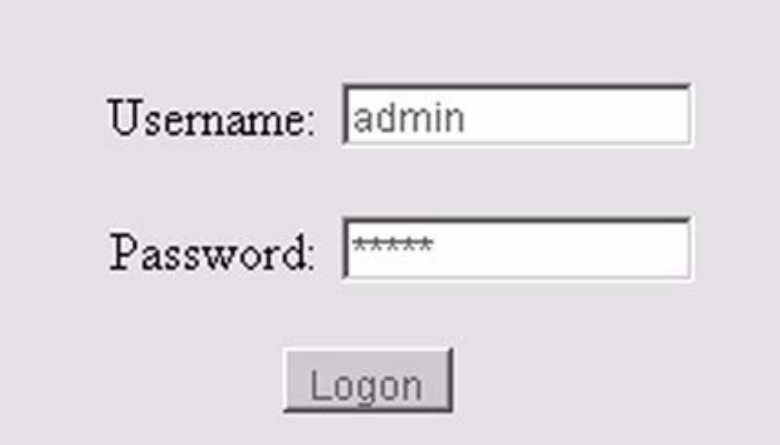

- Tapez le nom d'utilisateur et le mot de passe par défaut : **admin/admin** si vous êtes administrateur et **guest/guest** si vous êtes invité.
- Cliquez sur **Logon** pour ouvrir la page de configuration.

#### **2.2 Configuration WAN :**

Cliquez sur **Network - WAN Config** afin de définir les paramètres WAN :

L'ATA prend en charge trois types différents d'adresse IP : IP statique, IP dynamique (DHCP) et PPPoE.

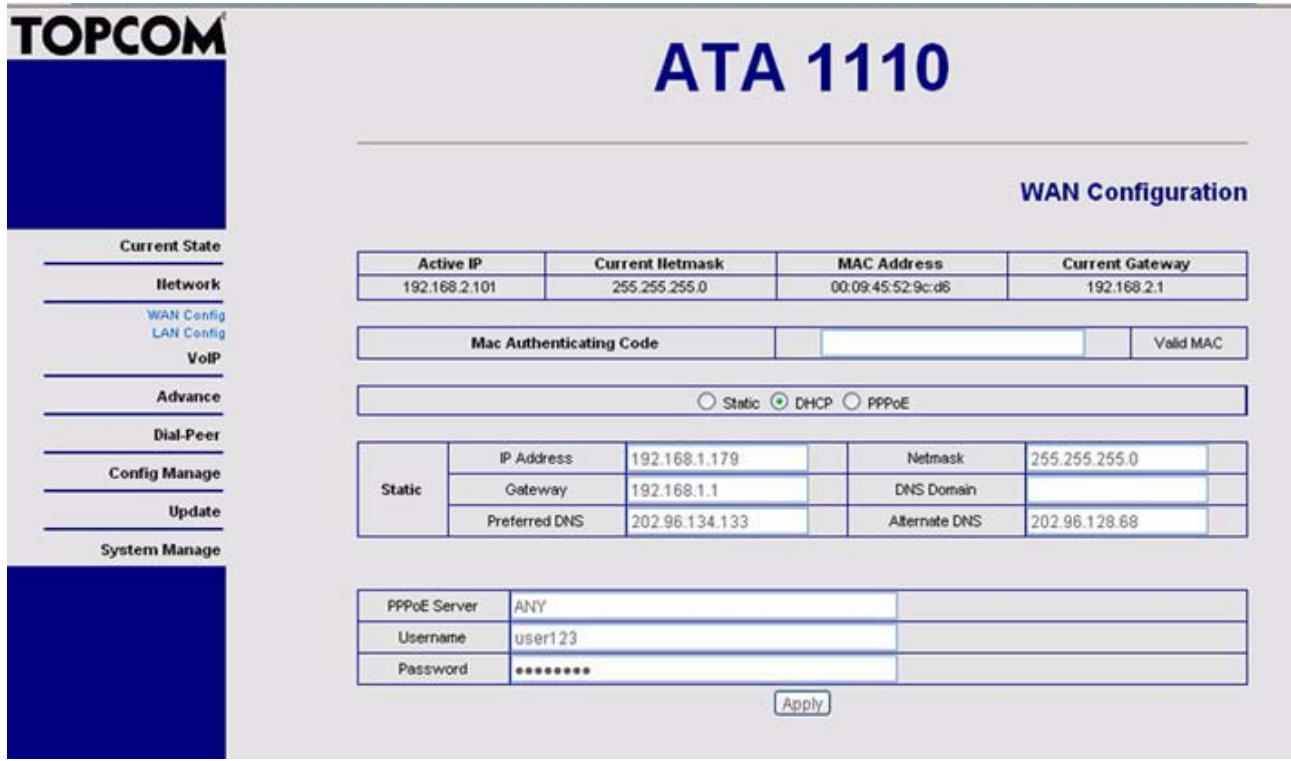

#### **IP statique :**

- Sélectionnez « Static ».
- Tapez l'adresse IP de l'ATA 1110 dans le champ « IP address ».
- Paramétrez le « Net mask » ; la valeur par défaut est 255.255.255.0.
- Tapez l'adresse IP de la passerelle de l'ATA 1110 (IP de votre routeur) dans le champ « Gateway ».
- Tapez les informations relatives au DNS dans les champs « Primary DNS » et « Alter DNS ».

#### **DHCP (paramètre défini par défaut) : Si vous êtes connecté à un routeur ADSL/câble**

• Sélectionnez DHCP

Si un serveur DHCP est installé sur votre réseau (votre routeur ADSL/câble, par exemple), l'ATA 1110 se procurera automatiquement sur votre serveur DHCP les informations concernant le réseau.

#### **PPPoE : Si vous êtes connecté à un modem ADSL Ethernet.**

- Sélectionnez PPPoE
- Tapez vos informations de connexion PPPoE dans les champs des paramètres PPPoE : PPPoE server (facultatif), Username et Password.

L'ATA 1110 se connectera à Internet via PPPoE et se procurera automatiquement les informations concernant l'adresse IP, le

netmask, la passerelle, le DNS primaire, la modification du DNS.

*L'ATA 1110 peut également être configuré via l'adresse IP du WAN. Vous pouvez vous procurer l'adresse IP du WAN de l'ATA 1110 au moyen de votre combiné :*

- *décrochez le combiné ;*
- *tapez #\*111#.*

*Vous entendrez l'adresse IP de l'ATA 1110.*

#### **2.3 Configuration SIP**

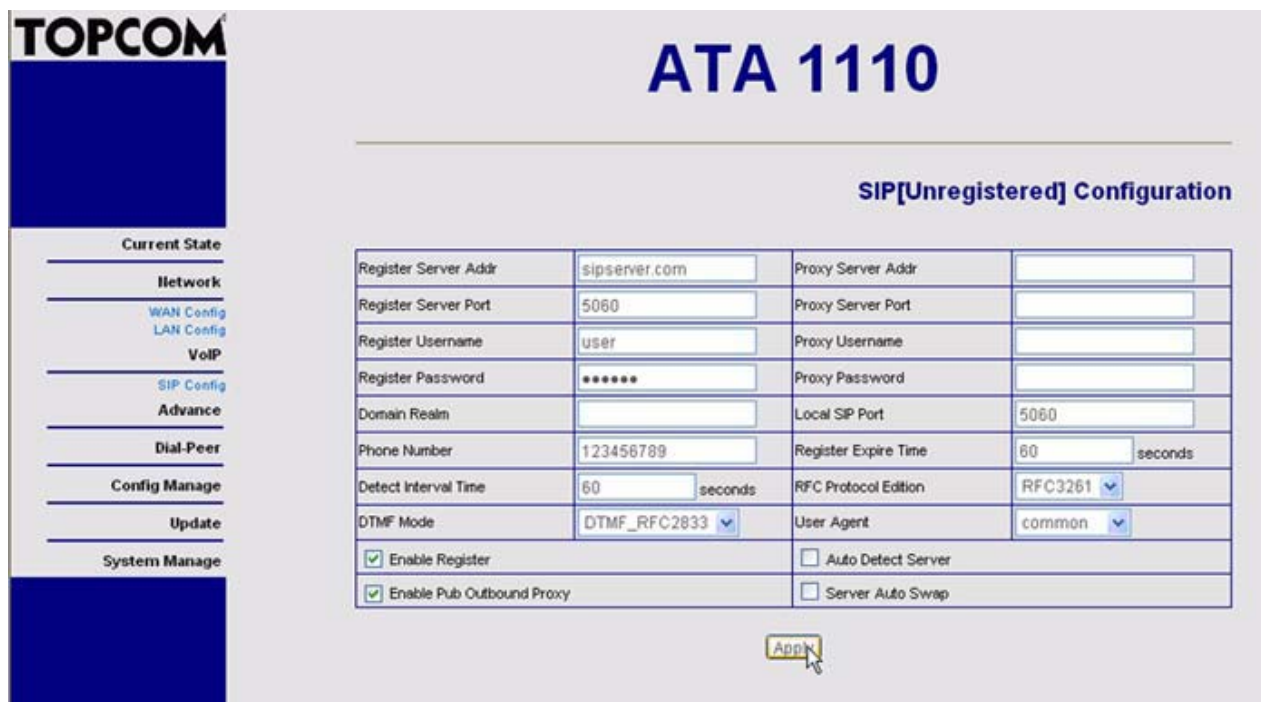

Cliquez sur **VoIP - SIP Config** afin de paramétrer les informations SIP :

• **Register Server Addr :** entrez l'adresse du serveur du fournisseur SIP • **Register Server Port :** entrez le port du registre du serveur (en général, 5060)

- **Register Username :** entrez le nom d'utilisateur de votre compte SIP
- **Register Password :** entrez le mot de passe de votre compte SIP
- **Phone Number :** entrez le numéro de téléphone de votre compte SIP (si aucun numéro de téléphone n'est disponible, tapez uniquement le nom d'utilisateur).
- Cochez **Enable Register**
- Cochez **Enable Pub Outbound Proxy**

Cliquez **Apply** pour confirmer les paramètres.

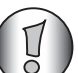

*Ouvrez la page Config Manage - Save Config et cliquez sur « save » pour enregistrer la configuration, sans quoi vous perdrez les paramètres après le redémarrage de l'ATA.*

### **2.4 NAT Traversal**

Si l'ATA 1110 est connecté derrière un routeur, il est recommandé d'activer les paramètres STUN.

Votre fournisseur SIP devrait être en mesure de vous fournir ces informations.

Ouvrez la page de configuration **Advance - SIP**.

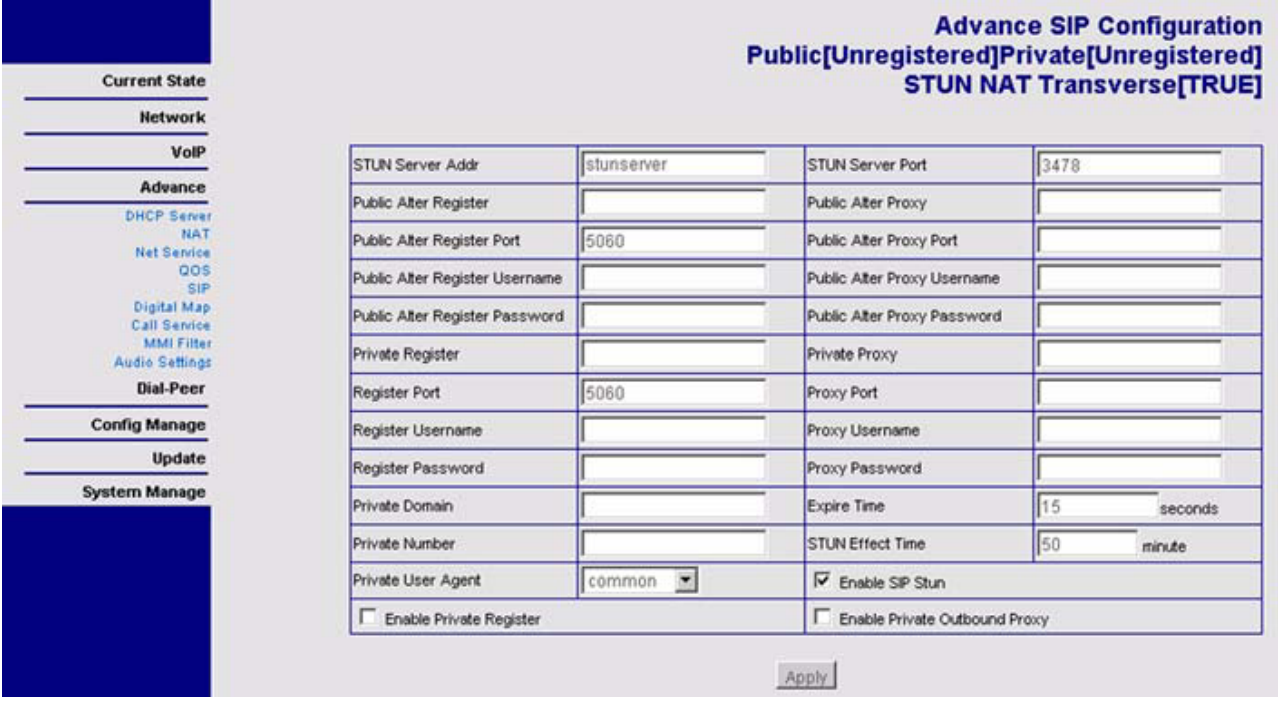

- **STUN Server Addr :**entrez l'adresse du serveur STUN
- **STUN Server Port :**entrez le numéro du port du serveur **STUN**
- **Cochez « Enable SIP Stun »**

Cliquez **Apply** pour confirmer les paramètres.

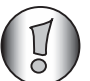

*Ouvrez la page Config Manage - Save Config et cliquez sur « save » pour enregistrer la configuration, sans quoi vous perdrez les paramètres après le redémarrage de l'ATA.*

# **3 Étape 3 : Redémarrage**

Lorsque tous les paramètres ont été définis, il est conseillé de redémarrer l'ATA.

Ouvrez la page **System manage - Reboot** et sélectionnez « Reboot » afin de redémarrer l'ATA.

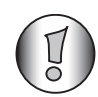

*Une fois l'ATA redémarré, la DEL du serveur s'allumera et l'ATA sera enregistré.*

*Vous devriez à présent pouvoir passer des appels VOIP.*

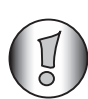

*Pour définir les paramètres avancés, veuillez consulter le manuel d'utilisation complet présent sur le CD fourni.*

# **4 Garantie**

# **4.1 Période de garantie**

Les appareils de Topcom bénéficient d'une période de garantie de 24 mois. La période de garantie commence le jour de l'achat du nouvel appareil. La garantie sur les batteries est limitée à 6 mois à compter de l'achat. Les accessoires et les défauts qui ont un effet négligeable sur le fonctionnement de l'appareil ne sont pas couverts.

La garantie doit être prouvée par la présentation du ticket original d'achat sur lequel sont mentionnés la date de l'achat et le modèle de l'appareil.

# **4.2 Traitement de la garantie**

Tout appareil défectueux doit être retourné à un centre de service après-vente Topcom accompagné d'un ticket d'achat valable.

Si l'appareil tombe en panne pendant la période de garantie, Topcom ou son centre de service après-vente officiel réparera gratuitement toute panne due à un défaut matériel ou de fabrication.

Topcom assurera, à sa seule discrétion, ses obligations en matière de garantie en réparant ou en remplaçant les appareils ou les pièces défectueux. En cas de remplacement, la couleur et le modèle peuvent être différents de ceux de l'appareil acheté initialement.

La date d'achat initiale détermine le début de la période de garantie. La période de garantie n'est pas prolongée si l'appareil est remplacé ou réparé par Topcom ou par l'un de ses centres de service après-vente officiels.

### **4.3 Exclusions de garantie**

Les dommages et les pannes causés par un mauvais traitement ou une utilisation incorrecte et les dommages qui résultent de l'utilisation de pièces et d'accessoires non recommandés par Topcom ne sont pas couverts par la garantie.

La garantie ne couvre pas les dommages causés par des facteurs extérieurs tels que la foudre, l'eau et le feu ni les dommages provoqués par le transport.

Aucune garantie ne peut être invoquée si le numéro de série indiqué sur les appareils a été modifié, enlevé ou rendu illisible.

Aucune garantie ne peut non plus être invoquée si l'appareil a été réparé ou modifié par l'acheteur ou par des techniciens non qualifiés et non agréés par Topcom.

# **5 Mise au rebut de l'appareil (environnement)**

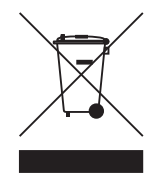

Au terme du cycle de vie de ce produit, ne le jetez pas avec les déchets ménagers ordinaires mais déposez-le dans un point de collecte pour le recyclage des équipements électriques et électroniques. Le symbole

indiqué sur ce produit, sur le mode d'emploi et/ou sur la boîte est là pour vous le rappeler.

Certains matériaux qui composent le produit peuvent être réutilisés si vous les déposez dans un point de recyclage. En réutilisant certaines pièces ou matières premières de produits usagés, vous contribuez fortement à la protection de l'environnement.

Pour toute information supplémentaire sur les points de collecte dans votre région, contactez les autorités locales.

# **6 Nettoyage**

Nettoyez l'appareil à l'aide d'un chiffon légèrement humide ou antistatique. N'utilisez jamais de détergents ni de solvants abrasifs.

# **1 Schritt 1: Hardware-Installation**

Installation:

Schließen Sie den Topcom ATA 1110 wie im Bild unten dargestellt an:

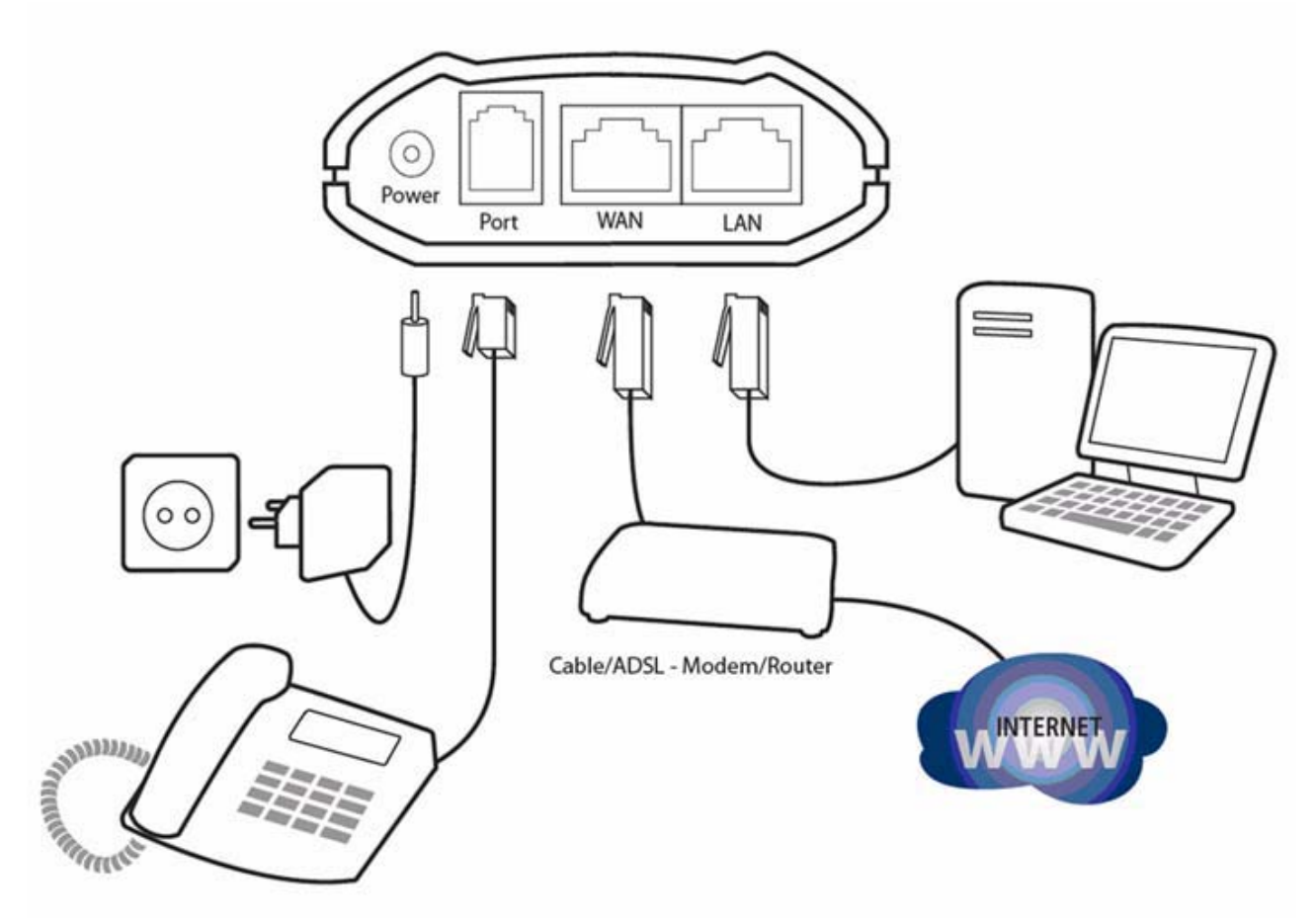

# **2 Schritt 2: Konfiguration**

### **2.1 Auf die WEB-Seite zugreifen**

Stellen Sie die IP Ihres Computers für Ihr Netzwerk auf 192.168.10.x oder führen Sie ein Setup der Netzwerkkarte durch, um automatisch eine IP-Adresse zu erhalten. Öffnen Sie Ihren Internetbrowser und geben Sie http:// 192.168.10.1 ein.

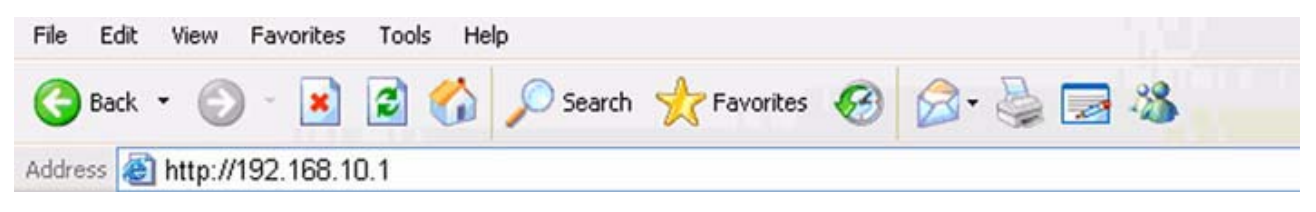

Es erscheint die Einwahlseite des ATA 1110:

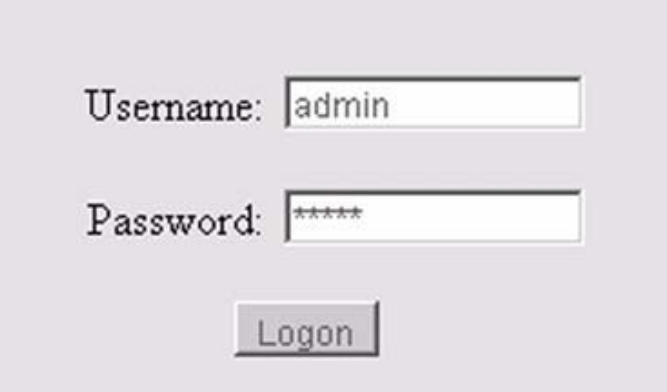

- Geben Sie den voreingestellten Benutzernamen und das Passwort **admin/admin** für den Administrator oder **guest/ guest** für einen Gast ein.
- Klicken Sie auf **Logon** und die Konfigurationsseite zu öffnen.

### **2.2 WAN Konfiguration**

Gehen Sie zu **Network - WAN Config**, um die WAN-Einstellungen vorzunehmen:

Der ATA 1110 unterstützt verschiedene IP-Arten: Statische IP, dynamisch zugewiesene IP (DHCP) und PPPoE.

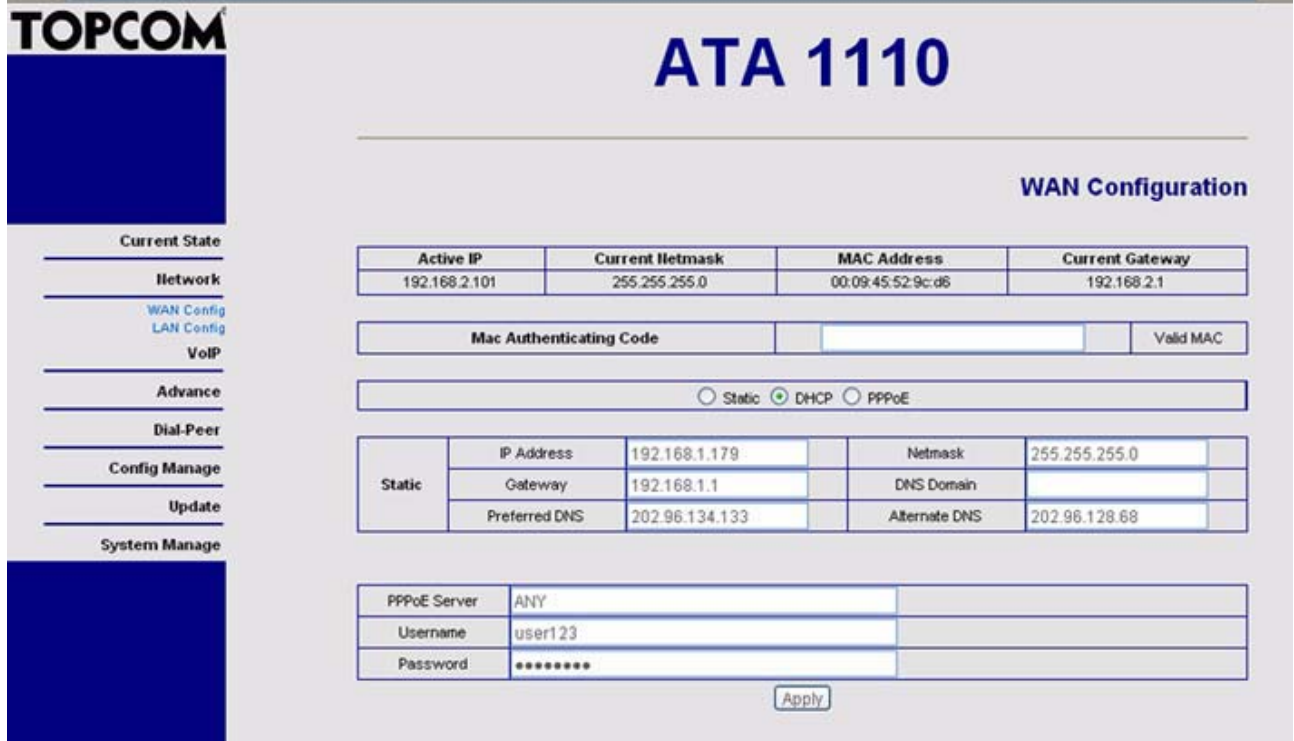

#### **Statische IP:**

- Wählen Sie "Static".
- Geben Sie die IP-Adresse des ATA 1110 in das Feld "IP address" ein.
- Bestimmen Sie die "Net mask", voreingestellter Wert ist 255.255.255.0.
- Geben Sie die Gateway-IP-Adresse (dies ist die IP-Adresse Ihres Routers) des ATA 1110 im Feld "Gateway" ein.
- Geben Sie Informationen über die DNS in die Felder "Primary DNS" und "Alter DNS" ein.

#### **DHCP (voreingestellt): Wenn Sie mit einem Kabel-/ADSL-Router verbunden sind.**

• Wählen Sie DHCP.

Wenn Sie einen DHCP-Server in Ihrem Netzwerk haben (z. B. Ihren Kabel-/ADSL-Router), erhält der ATA 1110 die Netzwerkinformationen automatisch vom DHCP-Server.

#### **PPPoE: Wenn Sie mit einem Ethernet-ADSL-Modem verbunden sind.**

- Wählen Sie PPPoE.
- Geben Sie die Einwahlinformationen Ihres PPPoE in den Feldern für die Einstellungen ein: PPPoE-Server (optional), Benutzername und Passwort.

Der ATA 1110 wird die Verbindung zum Internet über PPPoE herstellen und erhält automatisch die Daten für IP-Adresse, Netzmaske, Gateway, Bevorzugte DNS und Alternative DNS.

- *Der ATA 1110 kann auch über die WAN-IP-Adresse konfiguriert werden. Sie können sich die WAN-IP-Adresse Ihres ATA 1110 über das Mobilteil ansagen lassen:*
	- *Nehmen Sie den Hörer ab;*
	- *Geben Sie #\*111# ein;*

*Über Ihr Mobilteil wird die IP-Adresse des ATA 1110 angesagt.*

#### **2.3 SIP Konfiguration**

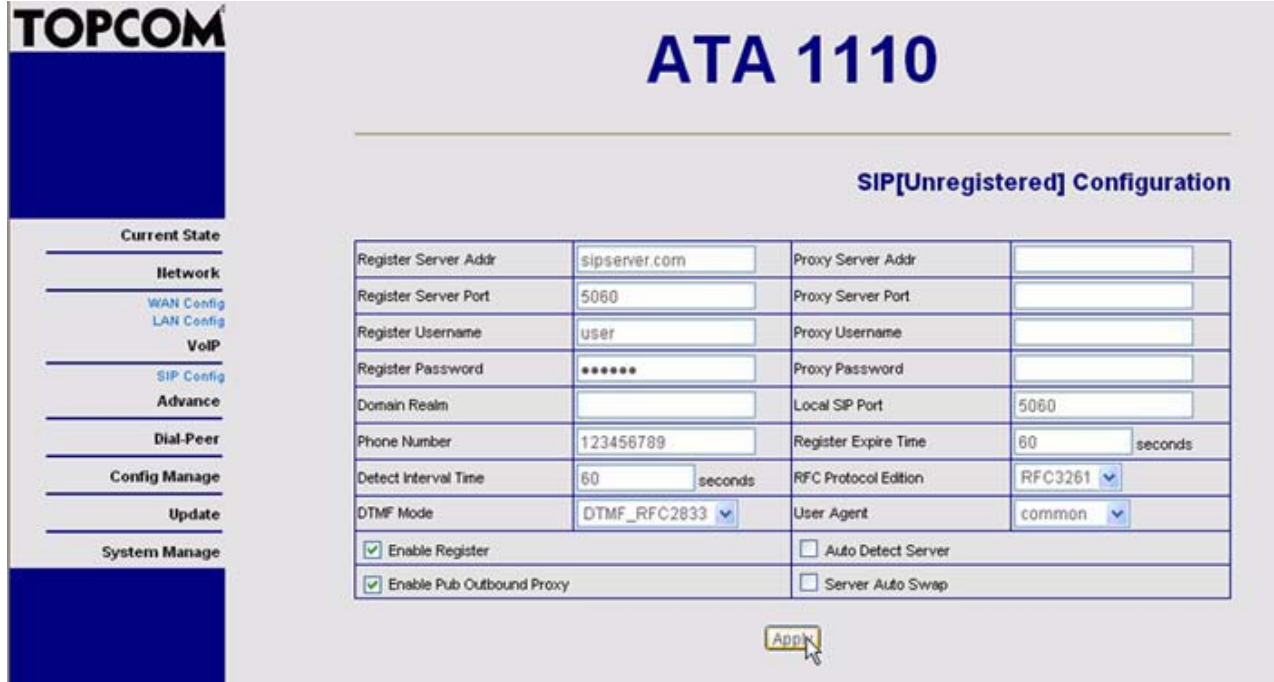

Gehen Sie zu **VoIP - SIP Config** und geben Sie die SIP-Einstellungen ein:

• **Register Server Addr:** Geben Sie die SIP Server-Adresse des Providers ein.

- **Register Server Port:** Geben Sie den SIP Server-Registrierungsport (normalerweise 5060) ein.
- **Register Username:**Geben Sie den Benutzernamen des SIP-Kontos ein.
- **Register Password:**Geben Sie das Passwort Ihres SIP-Kontos ein.
- **Phone Number:** Geben Sie die Telefonnummer Ihres SIP-Kontos ein. (wenn Sie keine Telefonnummer haben, geben Sie nur den Benutzernamen ein).
- Markieren Sie **Enable Register**.
- Markieren Sie **Enable Pub Outbound Proxy**.

Klicken Sie auf **Apply**, um die Einstellungen zu bestätigen.

*Gehen Sie zur Seite Config Manage - Save Config und klicken Sie auf "save", um die Konfiguration zu speichern, sonst geht sie bei einem Reboot des ATA verloren.*

#### **2.4 NAT Traversal**

Wenn Ihr ATA 1110 hinter einen Router angeschlossen wurde, empfehlen wir Ihren die Einstellung STUN zu aktivieren. Diese Informationen erhalten Sie von Ihrem SIP-Provider.

#### Gehen Sie auf die Seite **Advance - SIP**.

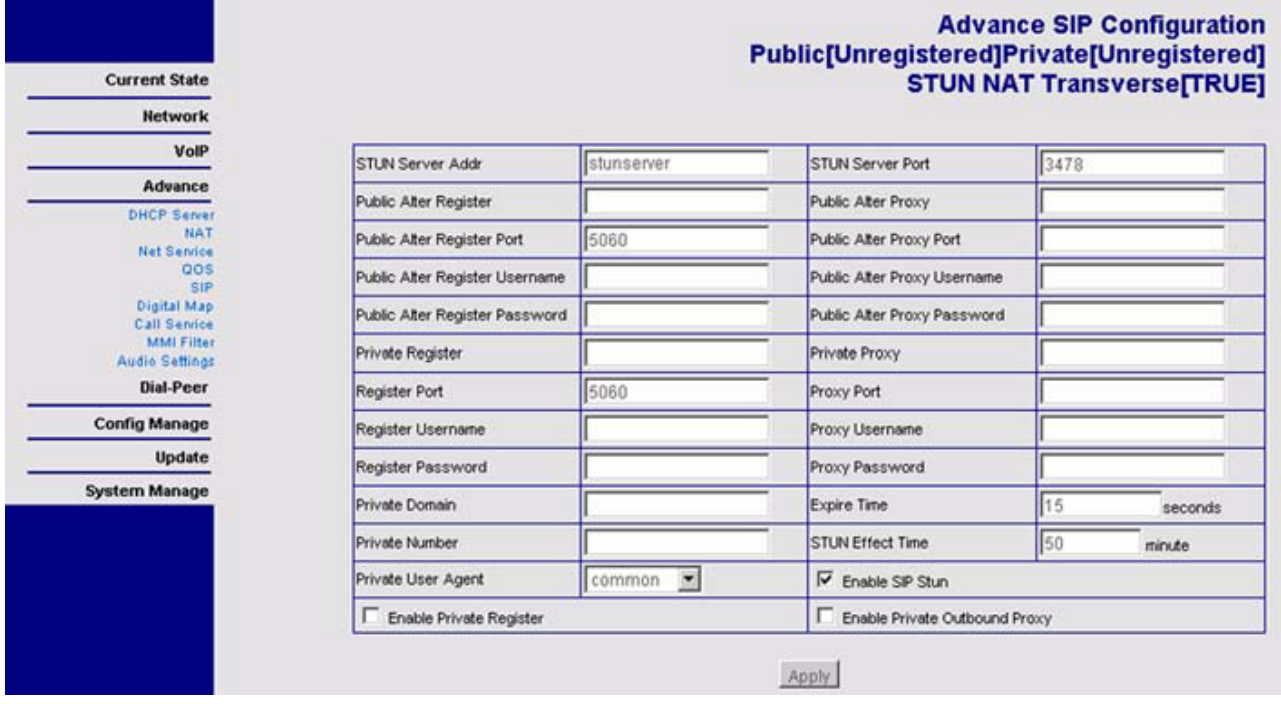

- **STUN Server Addr:**Geben Sie die STUN-Serveradresse ein.
- **STUN Server Port:**Geben Sie die STUN-Portnummer ein.
- Markieren Sie "Enable SIP Stun".

Klicken Sie auf **Apply**, um die Einstellungen zu bestätigen.

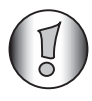

*Gehen Sie zur Seite Config Manage - Save Config* und klicken Sie auf "save", um die Konfiguration zu *speichern, sonst geht sie bei einem Reboot des ATA verloren.*

# **3 Schritt 3: Reboot**

Wurden alle Einstellungen vorgenommen, führen Sie ein Reboot Ihres ATA durch.

Gehen Sie zu **System manage - Reboot** und wählen Sie "Reboot", um den ATA neu zu starten.

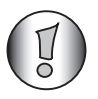

*Nach dem Reboot leuchtet die Server LED auf, wenn der ATA erfolgreich angemeldet wurde.* 

*Jetzt ist es möglich, VOIP-Anrufe zu tätigen.*

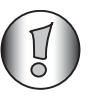

*Informationen über erweiterte Einstellungen finden Sie im vollständigen englischen Bedienungshandbuch auf der mitgelieferten CD.*

# **4 Garantie**

#### **4.1 Garantiezeit**

Topcom Geräte haben eine 24-monatige Garantiezeit. Die Garantiezeit beginnt an dem Tag, an dem das neue Gerät erworben wurde. Die Garantie für Batterien ist auf 6 Monate nach Erwerb begrenzt. Verschleißteile oder Mängel, die den Wert oder die Gebrauchstauglichkeit des Geräts nur unerheblich beeinflussen, sind von der Garantie ausgeschlossen.

Der Garantieanspruch muss durch den Originalkaufbeleg, auf dem das Kaufdatum und das Gerätemodell ersichtlich sind, nachgewiesen werden.

### **4.2 Abwicklung des Garantiefalls**

Senden Sie das fehlerhafte Gerät mit dem gültigen Kaufbeleg an ein Topcom Service-Zentrum.

Tritt ein Gerätefehler innerhalb der Garantiezeit auf, übernimmt Topcom oder ein autorisiertes Service-Zentrum unentgeltlich die Reparatur jedes durch einen Material- oder Herstellungsfehler aufgetretenen Defekts.

Topcom wird nach eigenem Ermessen die Garantieansprüche mittels Reparatur oder Austausch des fehlerhaften Geräts oder von Teilen des fehlerhaften Geräts erfüllen. Bei einem Austausch können Farbe und Modell vom eigentlich erworbenen Gerät abweichen.

Das ursprüngliche Kaufdatum bestimmt den Beginn der Garantiezeit. Die Garantiezeit verlängert sich nicht, wenn das Gerät von Topcom oder einem seiner autorisierten Service-Zentren ausgetauscht oder repariert wird.

### **4.3 Garantieausschlüsse**

Schäden oder Mängel, die durch unsachgemäße Handhabung oder Betrieb verursacht werden sowie Defekte, die durch die Verwendung von Nicht-Originalteilen oder die Verwendung von nicht von Topcom empfohlenem Zubehör entstehen, werden nicht von der Garantie abgedeckt.

Die Garantie deckt keine Schäden ab, die durch äußere Einflüsse entstanden sind, wie z. B. Blitzeinschlag, Wasser, Brände oder auch jegliche Transportschäden.

Wenn die Seriennummer des Geräts verändert, entfernt oder unleserlich gemacht wurde, kann keine Garantie in Anspruch genommen werden.

Alle Garantieansprüche erlöschen, wenn das Gerät durch den Käufer oder durch unqualifizierte und nicht offiziell anerkannte Topcom Service-Zentren repariert, verändert oder umgebaut wurde.

# **5 Entsorgung des Geräts (Umweltschutz)**

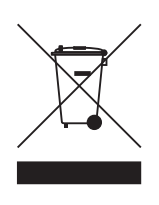

Am Ende der Lebensdauer des Produkts darf das Gerät nicht im normalen Hausmüll entsorgt werden. Bringen Sie es zu einer Sammelstelle zur Aufbereitung elektrischer und elektronischer Geräte.

Das Symbol am Produkt, in der Bedienungsanleitung und/oder Verpackung zeigt dies an.

Einige der Materialien des Produkts können wiederverwendet werden, wenn Sie das Gerät in einer Aufbereitungsstelle abgeben. Mit der Wiederverwertung einiger Teile oder Rohmaterialien aus gebrauchten Produkten leisten Sie einen wichtigen Beitrag zum Umweltschutz.

Wenden Sie sich bitte an Ihre örtlichen Behörden, wenn Sie weitere Informationen über Sammelstellen in Ihrer Umgebung benötigen.

# **6 Reinigung**

Reinigen Sie das Gerät mit einem leicht feuchten Lappen oder mit einem anti-statischen Tuch. Verwenden Sie niemals Reinigungs- oder Scheuermittel.

# **TOPCOM**

#### **400 TOPCOM DEUTSCHLAND**

Telefon: 09001 / 111456 EMail: service-deutschland@topcom.net

Sie erreichen uns werktags von 08.00 Uhr bis 17.00 Uhr Die Telefongebühren für den Hotlinedienst belaufen sich **bundesweit auf € auf 0.49 €/Min.** 

#### **Topcom Service Center** Kreuzgasse 42, 35708 Haiger

#### **VERHALTEN IM GARANTIEFALL**

Die Garantieabwicklung kann nur in Verbindung mit einer zuvor beantragten Reparatur-Auftragsnummer (RMA) erfolgen. Eine gültig RMA-Nr erhalten Sie von den Mitarbeitern der technischen Hotline

Bitte verpacken Sie das defekte Gerät sorgfältig in den Originalkarton oder einen zusätzlichen gut gepolsterten Umkarton.

#### POLSKA:

#### **DEDYKOWANA LINIA** 00 800 3111 346

**AUTORYZOWANY SERWIS Digital Media Service Sp. z o.o. Prymasa Tysiaclecia 76 D** 01 - 424 Warszawa tel. +48 (0) 22 862 07 44 +48 (0) 22 862 07 45 mail: info@dms-serwis.pl

**Sprawdż swój status naprawy on-line Strona http://www.dms-serwis.pl** 

 $\sim$ 

## **SUPPORT NORDIC**

#### 00 800 5760 5760

#### **Service addresses:**

**UPS SCS / TOPCOM CONCOMPRESE TOPCOM DENMARK** Stensätravägen 5-7 **1992** 3450 Allerød 127 39 Skärholmen **127 Denmark Sweden** 

#### **Sweden:** Denmark:

**2EF1: Topcom Europe "Lower Blovstrød Teglværksvej 3** 

#### **Norway:** Finland:

**Example 1 + Contract Fetveien 1 + Contract Fetveien 1 + Contract Fetveien 1 + Contract Fetveien 1 + Contract Fetveien 1 + Contract Fetveien 1 + Contract Fetveien 1 + Contract Fetveien 1 + Contract Fetveien 1 + Contract Fe PB. 13 CONSERVERSITY EIN-02650 ESDOO 2007 Kjeller** 

**ANOVO Norge AS / Topcom Powermill Mobile Oy / Topcom** 

### **SUPPORT BENELUX**

#### **HELPDESK BELGIË/BELGIQUE**

#### 0902/51124

#### **(0,75 Euro/min)**

#### **HELPDESK NEDERLAND** 0900/7777736

**(0,80 Euro/min)** 

Ma-Vr: 09h00-21h00

**Za: 09h00-13h00** 

# **SOPORTE TÉCNICO ESPAÑA**

#### **ATENCION**

Si tiene algún problema con su producto durante el período de garantía, por favor contacte con el siguiente número:

#### Número de Atención al Cliente: 902 104 195

Horario de apertura: De Lunes a Viernes de 9:00 am a 21:00 pm, Sábados de  $9:00$  am a  $13:00$  pm.

En caso de que el producto necesite ser reparado, nuestros operadores le explicarán el procedimiento a seguir.

Download from Www.Somanuals.com. All Manuals Search And Download.

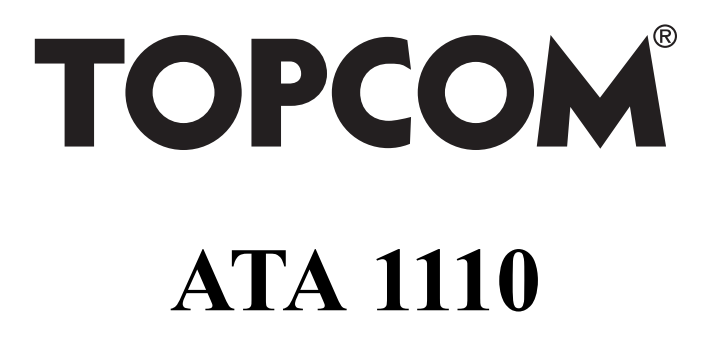

**visit our website www.topcom.net**

MD100085

Download from Www.Somanuals.com. All Manuals Search And Download.

Free Manuals Download Website [http://myh66.com](http://myh66.com/) [http://usermanuals.us](http://usermanuals.us/) [http://www.somanuals.com](http://www.somanuals.com/) [http://www.4manuals.cc](http://www.4manuals.cc/) [http://www.manual-lib.com](http://www.manual-lib.com/) [http://www.404manual.com](http://www.404manual.com/) [http://www.luxmanual.com](http://www.luxmanual.com/) [http://aubethermostatmanual.com](http://aubethermostatmanual.com/) Golf course search by state [http://golfingnear.com](http://www.golfingnear.com/)

Email search by domain

[http://emailbydomain.com](http://emailbydomain.com/) Auto manuals search

[http://auto.somanuals.com](http://auto.somanuals.com/) TV manuals search

[http://tv.somanuals.com](http://tv.somanuals.com/)